## **SmartMitt Data Entry Instructions**

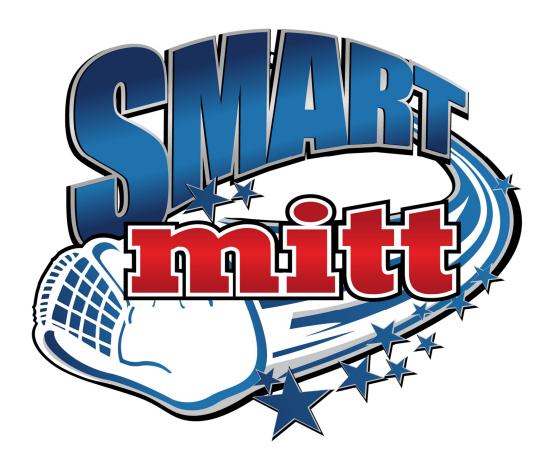

Add a Practice Mode Session

2018

## **Add a Practice Mode Session**

1. Go to

https://app.smartsheet.com/b/form/6a39c2b59e684d84acbf46a2c2d8763c

This is the form you will need to use to help you get you X and Y values:

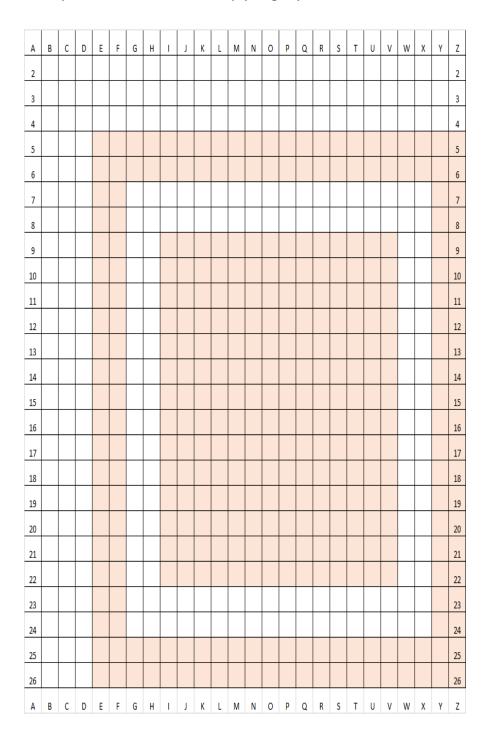

This is an example of a pitching practice session:

|                    | 1st Pitch Sequence         | 2nd Pitch Sequence | 3rd Pitch Sequence | 4th Pitch Sequence | 5th Pitch Sequence |
|--------------------|----------------------------|--------------------|--------------------|--------------------|--------------------|
| Primary Column     |                            |                    |                    |                    |                    |
| Routine Name       | Swith Sides IN/OUT UP/DN   |                    |                    |                    |                    |
| Target Display     | Blank ED Target with River |                    |                    |                    |                    |
| Target Color       | Green                      |                    |                    |                    |                    |
| Result Target Name | Blank ED Target with River |                    |                    |                    |                    |
| Move to Next X/Y?  | After 3rd Successful Pitch |                    |                    |                    |                    |
| Starting X1 Letter | 1                          | R:                 | ı                  | R                  |                    |
| Ending Y1 Number   | 23                         | 23                 | 9                  | 9                  |                    |
| Starting X2 Letter | j                          | S-                 | J                  | S                  |                    |
| Ending Y2 Number   | 24                         | 24                 | 10                 | 1.0                |                    |
| What Pitch?        | Drop                       | Drop               | Rise               | Rise               |                    |

2. This will be the form displayed for you if you are a Player

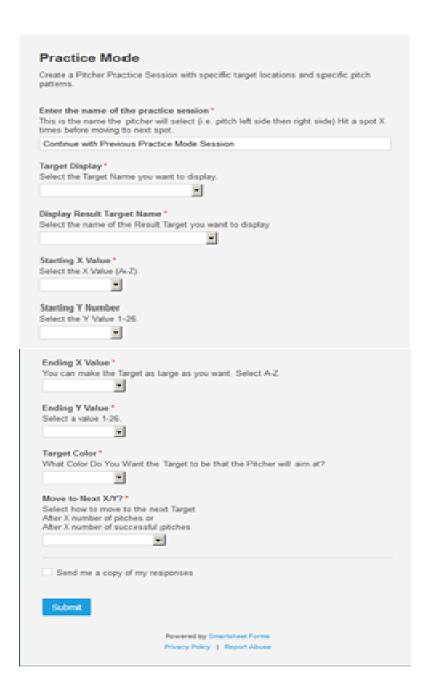

3. The Form will continue on your screen until you select another page.